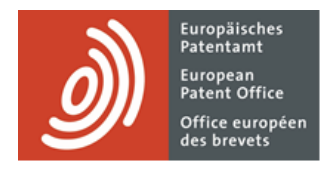

# **MyEPO Portfolio**

Feature guide: managing representative profiles and associations

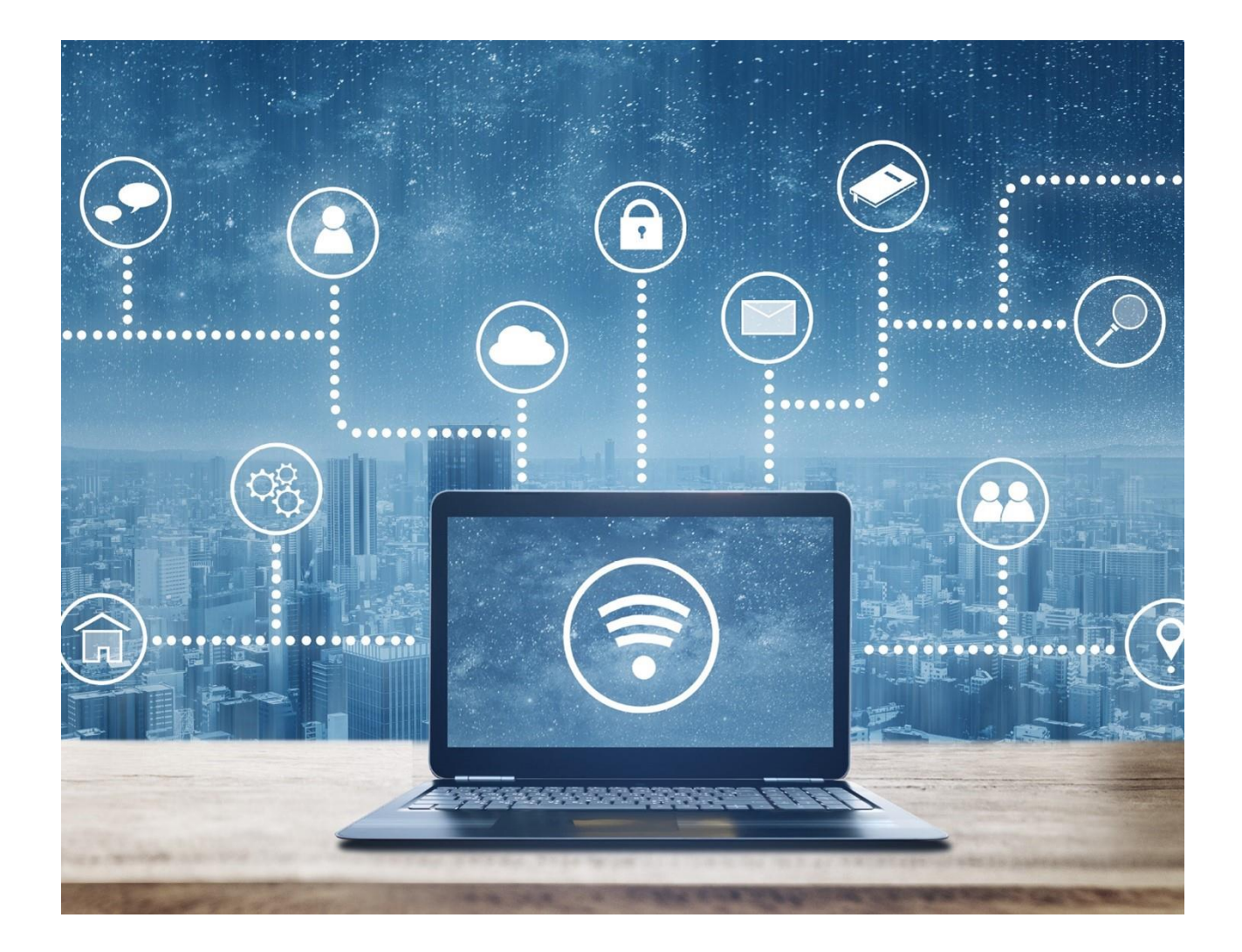

### **Content**

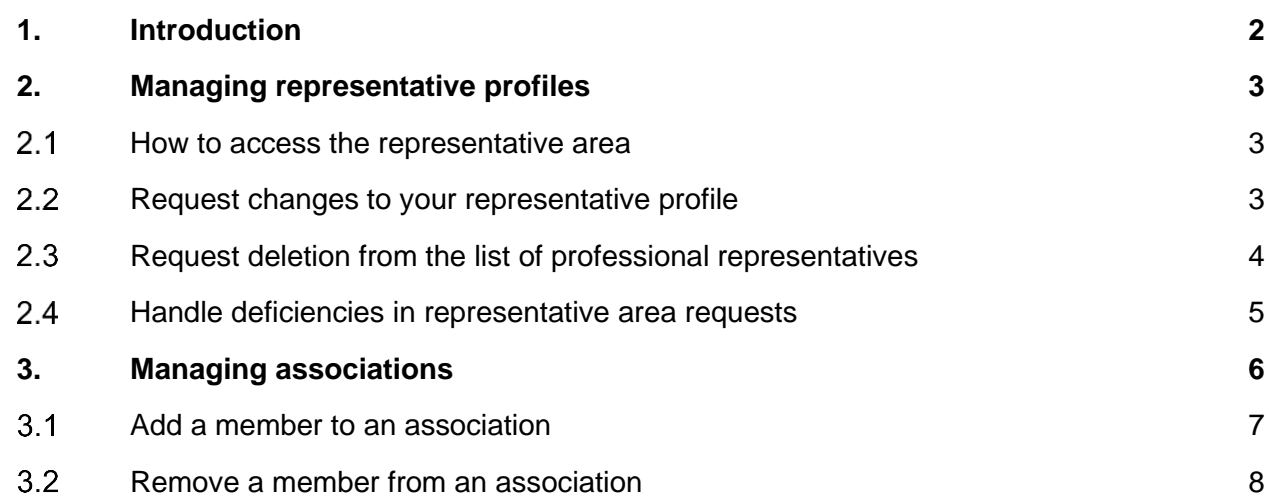

### <span id="page-1-0"></span>**1. Introduction**

The EPO publishes on its website a [searchable database of professional representatives registered](https://www.epo.org/en/applying/representatives)  [with the EPO](https://www.epo.org/en/applying/representatives) who are authorised to represent applicants in European patent grant-related proceedings.

As an applicant or opponent, you may represent yourself and perform procedural acts during proceedings, but only if you have your residence or principal place of business in an EPC contracting state.

If your residence or principal place of business isn't in an EPC contracting state, you are obliged to be represented by a professional representative and act through them in all proceedings established by the EPC other than in filing a European patent application.

And even if your place of resident or business is in an EPC contracting state, you may choose to appoint or consult a professional representative.

The **Representative Area** in MyEPO Portfolio allows registered professional representatives to manage the personal and contact information that is published about them on the EPO website.

They can also delegate this to members of their IP support team.

Company administrators can also use the **Applications and patents** area of MyEPO Portfolio to add and remove members of an association [\(Rule 152\(11\) EPC\)](https://www.epo.org/en/legal/epc/2020/r152.html).

This feature guide explains how to use MyEPO Portfolio to manage representative profiles and associations, and you can [read about the legal framework for professional representation](https://www.epo.org/en/applying/representatives?size=n_10_n#MoreaboutprofessionalrepresentationbeforetheEPO) on our website.

We have also published some [frequently asked questions \(FAQs\),](https://www.epo.org/en/service-support/faq/myepo-services/myepo-portfolio/representative-area) and you can always get in touch with us at [epo.org/support](https://www.epo.org/en/contact-us) or your key account manager if you're still not sure about something.

### <span id="page-2-0"></span>**2. Managing representative profiles**

In your MyEPO Portfolio "representative area" you can request changes to your representative profile and can request to be deleted from the list of professional representatives before the EPO.

#### <span id="page-2-1"></span> $2.1$ **How to access the representative area**

As a registered professional representative, you can access your representative area through the main menu of MyEPO Portfolio.

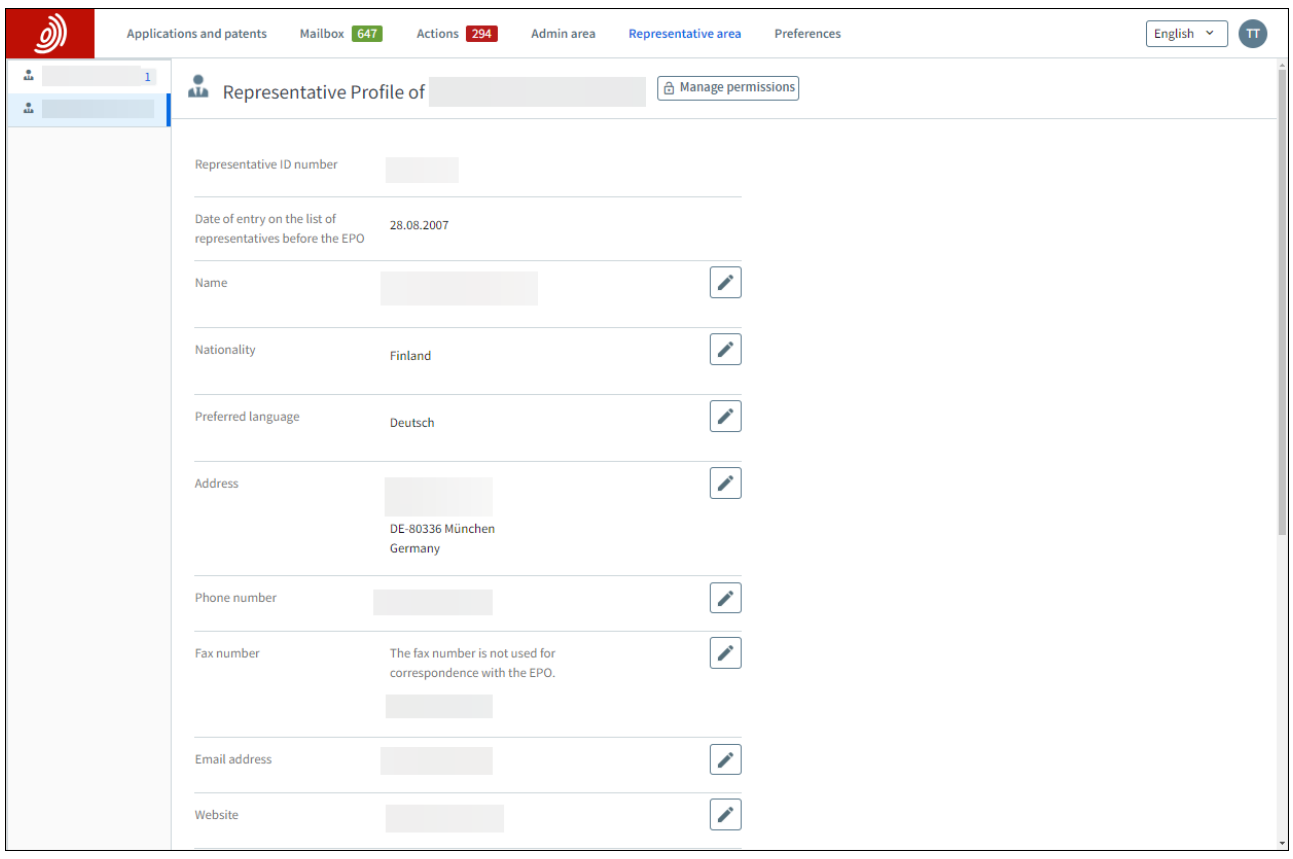

You can also delegate access to other members of your company by clicking on the **Manage permissions** option. They will be able to edit information about your profile on your behalf.

#### <span id="page-2-2"></span> $2.2$ **Request changes to your representative profile**

Click on any of the edit symbols on the screen to change your details. Follow the instructions to change the information and upload any supporting documents if requested.

At the bottom of the screen, indicate your preference for when the change should take effect, which can be as soon as possible or, in some cases, on a specific future date.

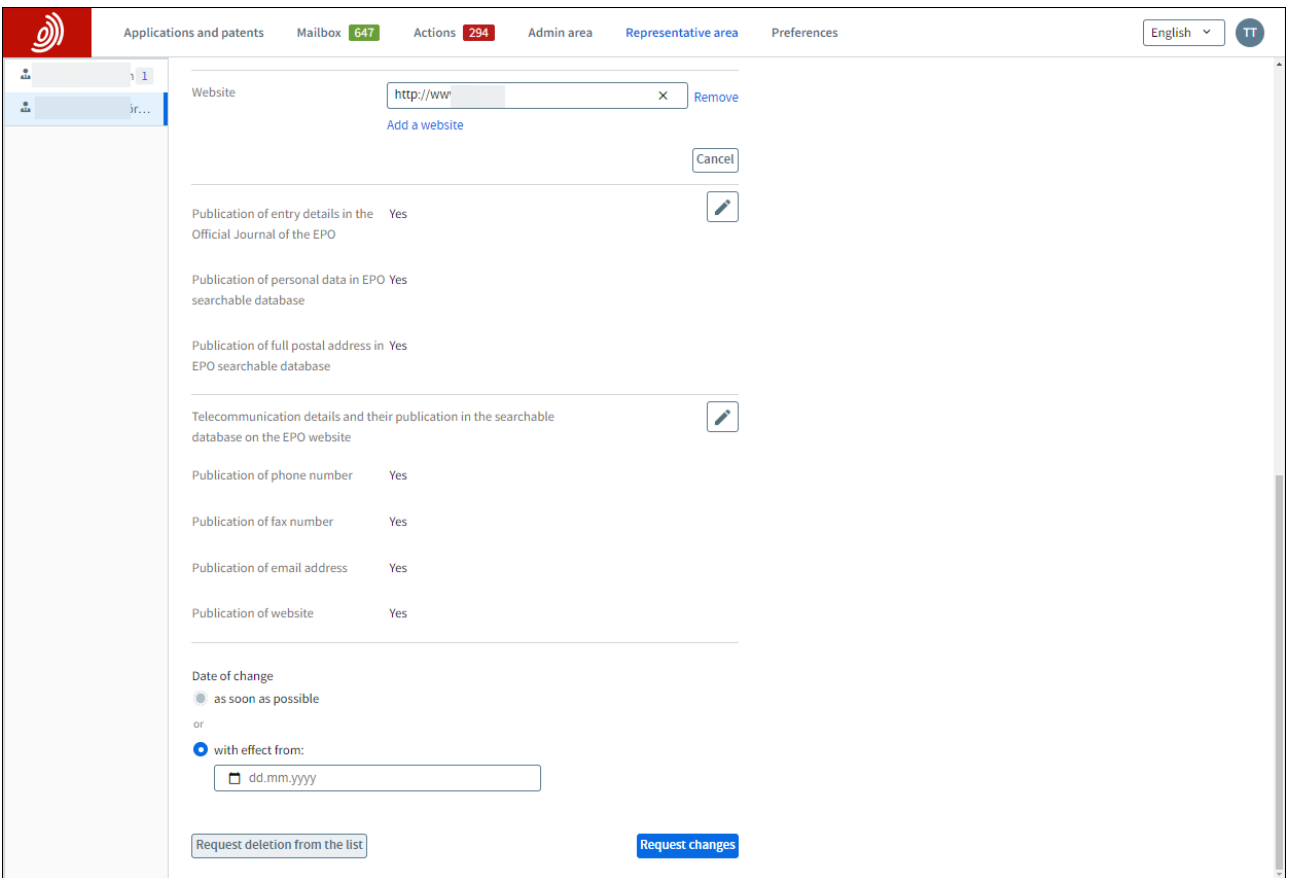

When you are ready, click on **Request changes** to proceed. After submission, you have the option to download a copy of your request if you wish.

In some cases, the change requested will take place automatically. For changes to your name, nationality and/or address, the request will first need to be approved by the EPO.

A message will appear at the top of the page informing you that your request has been submitted and the EPO is processing it. Requested changes will appear highlighted in colour on your profile screen until they have been processed.

The EPO will process the request and changes to your details in the database will be published in the EPO Official Journal. A confirmation letter will be sent to your Mailbox or to your registered postal address.

Please note: the preferred date of change cannot be guaranteed by the EPO, so the actual date may be different, for example due to EPO holidays.

#### <span id="page-3-0"></span> $2.3$ **Request deletion from the list of professional representatives**

You can request to be deleted from the list of professional representatives before the EPO, by scrolling to the bottom of the screen and clicking on **Request deletion** and filling in the form.

You may indicate new contact details, and if your Mailbox is still active a confirmation of your deletion will be sent to the Mailbox.

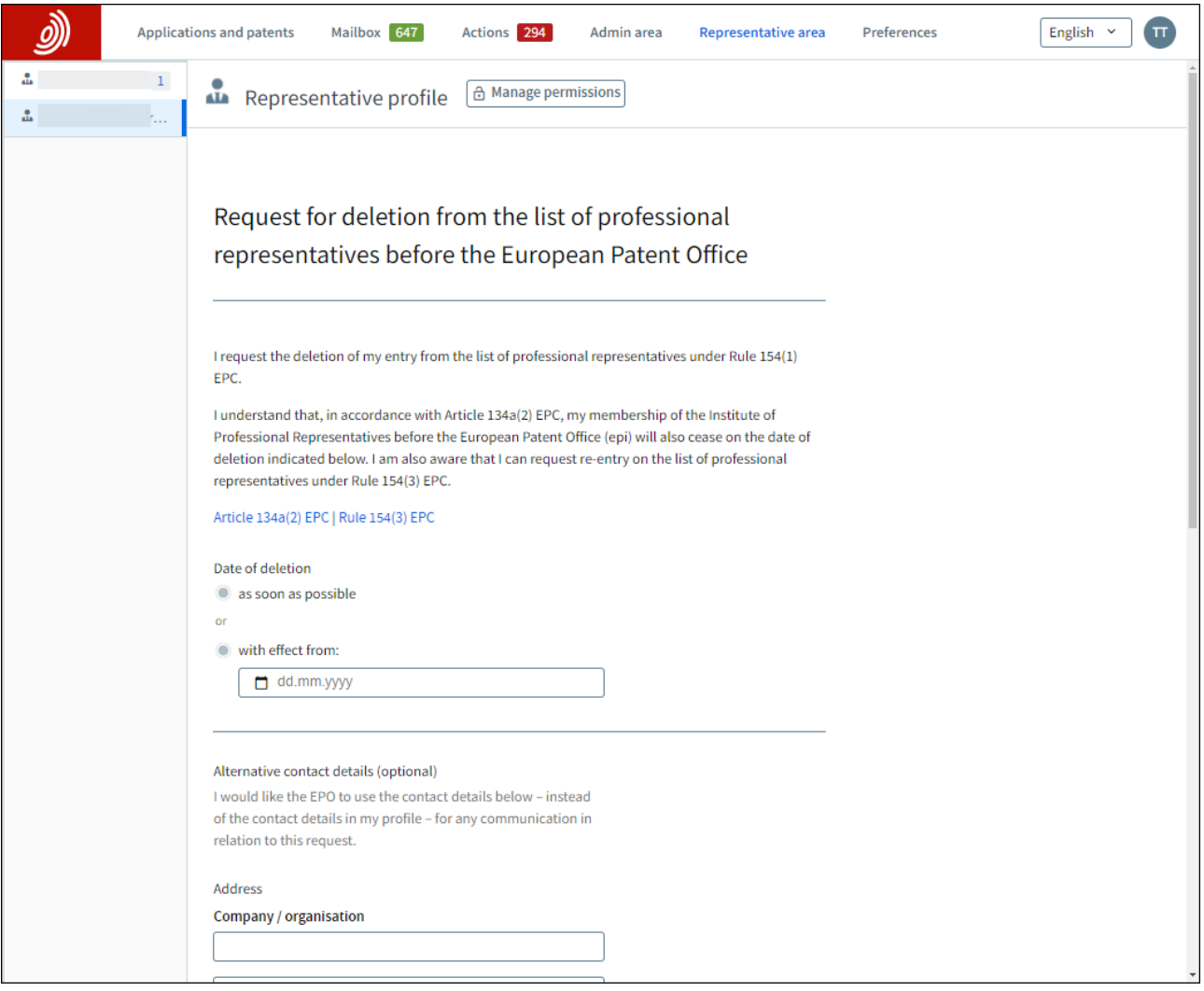

A message will appear at the top of the page informing you that your request has been submitted and the EPO is processing it. After submission, you have the option to download a copy of your request if you wish.

Once your request has been approved by the EPO, you will be deleted from the list and no longer have access to your representative area.

#### <span id="page-4-0"></span> $2.4$ **Handle deficiencies in representative area requests**

Sometimes the EPO identifies an issue or deficiency with your change or deletion request.

When this happens, a message will appear at the top of your representative area profile, and a pending representative area action will appear in the **Actions** area.

You can select the option to remedy the deficiency or choose to withdraw your request.

As always, all communications related to your request will be sent to your Mailbox or registered postal addresses.

## <span id="page-5-0"></span>**3. Managing associations**

Company administrators can use MyEPO Portfolio to add and remove members of an association [\(Rule 152\(11\) EPC\)](https://www.epo.org/en/legal/epc/2020/r152.html) provided the association has been added as a recipient in the Admin area of MyEPO Portfolio.

As a company administrator, you go to the Applications and patents area from the main menu, select the association in question and pick the Members option.

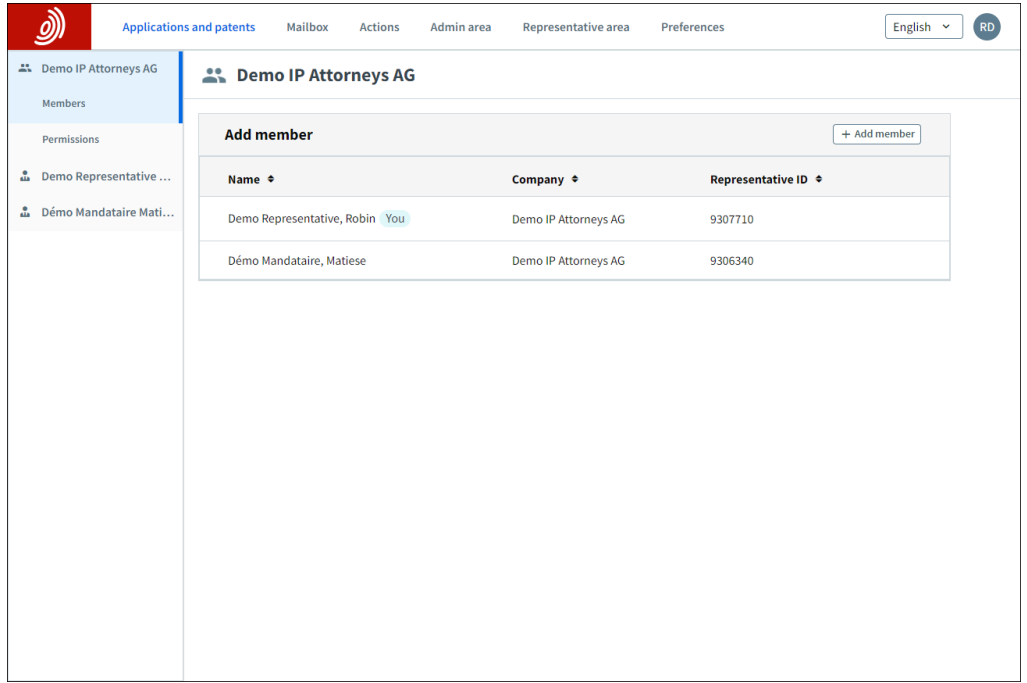

#### <span id="page-6-0"></span> $3.1$ **Add a member to an association**

Click on the **Add member** button and enter the Representative ID of the person you wish to add to the association. This can be any representative, whether or not they are a member of your MyEPO company. The name of the representative will be shown after you have entered the ID.

Before proceeding with the request, you have to confirm that you are authorised by both an existing association member as well as the person concerned.

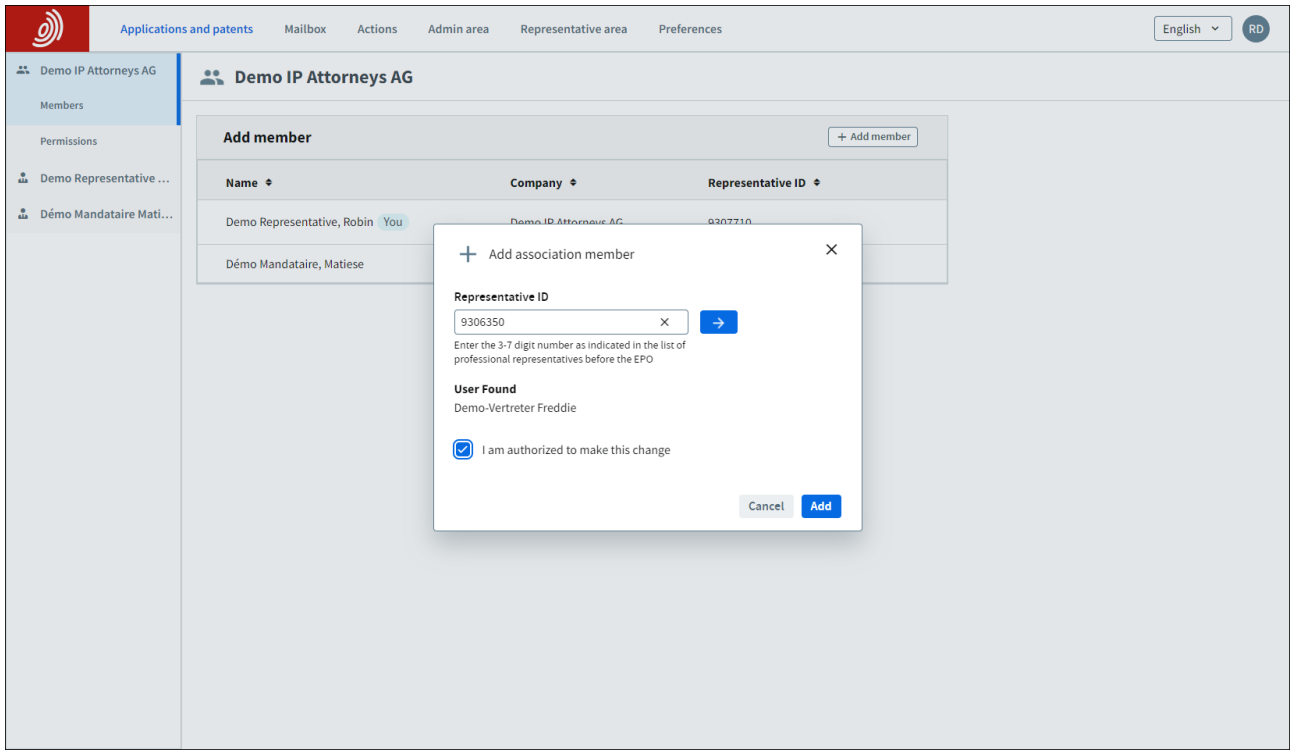

If you add or remove members of an association, a communication will be sent to your Mailbox (or postal address of the association if the association is not receiving communications electronically via the Mailbox) listing all additions and removals that took place that day.

The change takes effect immediately.

#### <span id="page-7-0"></span> $3.2$ **Remove a member from an association**

Click on the **deletion symbol** next to the name of the member that you wish to remove from the association.

Before proceeding with the request, you have to confirm that you are authorised by both a remaining member of the association as well as the person concerned. In case you are unable to obtain such authorisation, please contact us at [epo.org/support.](https://www.epo.org/en/contact-us)

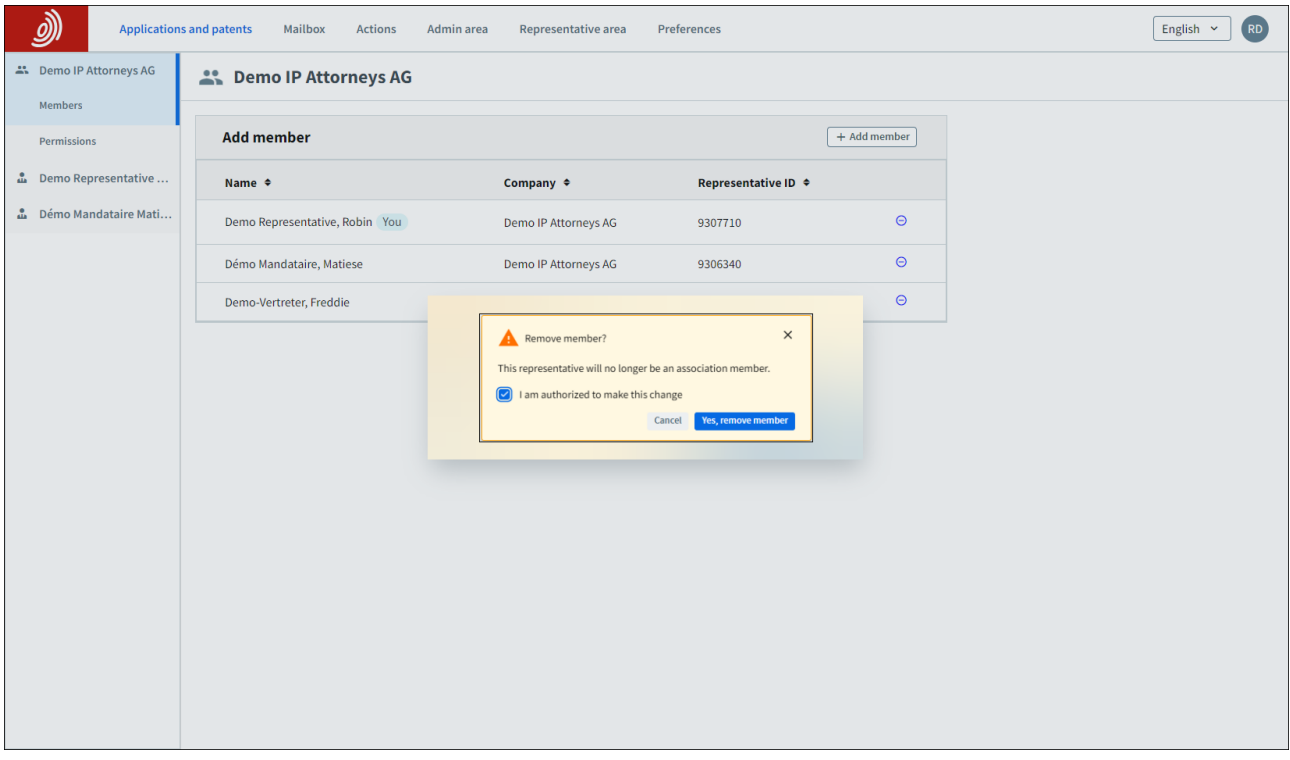

If you add or remove members of an association, a communication will be sent to your Mailbox (or postal address of the association if the association is not receiving communications electronically via the Mailbox) listing all additions and removals that took place that day.

The change takes effect immediately.